### 代理商如何在代理后台查看成本价及设置销售价格

登入代理商后台, 点击导航条设置 -> 管理产品及定价

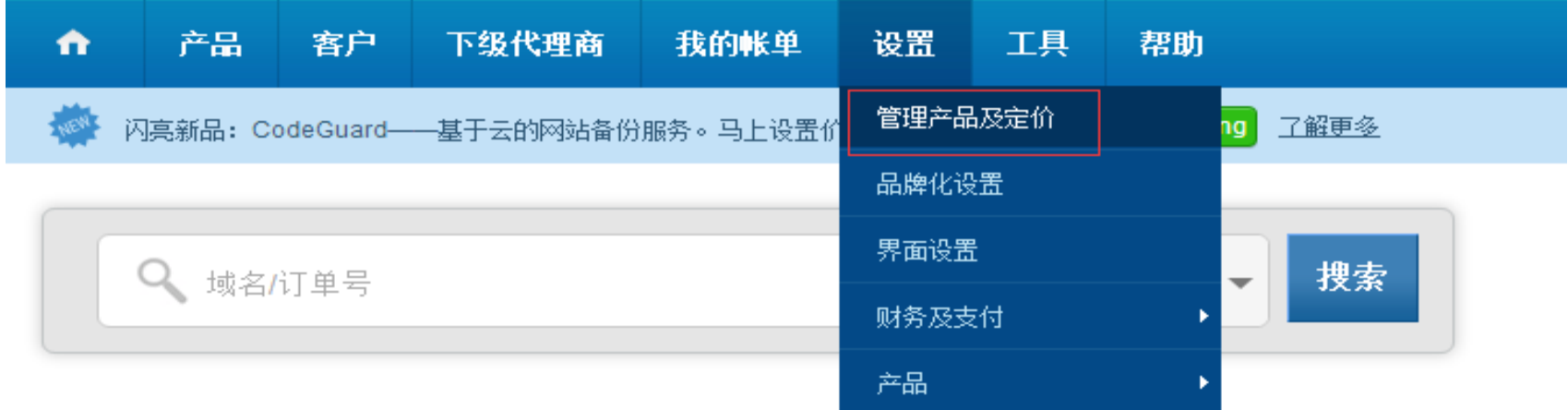

进入管理产品及定价页面, 我们以域名产品为例, 点击域名注册, 如下图

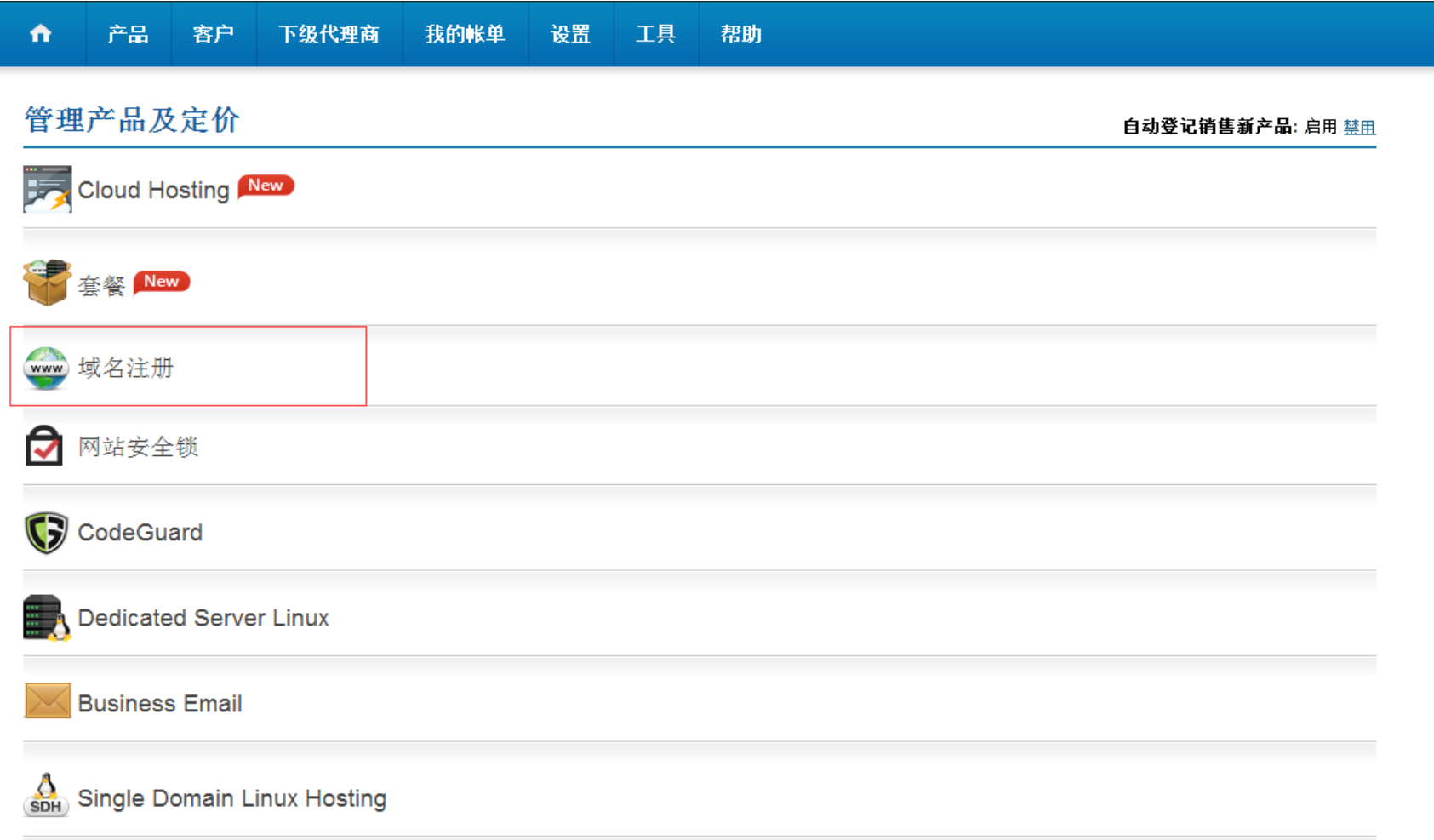

## 进入域名管理及定价页面, 在当前促销活动显示所有目前进行促销的域名, 点击产品定价

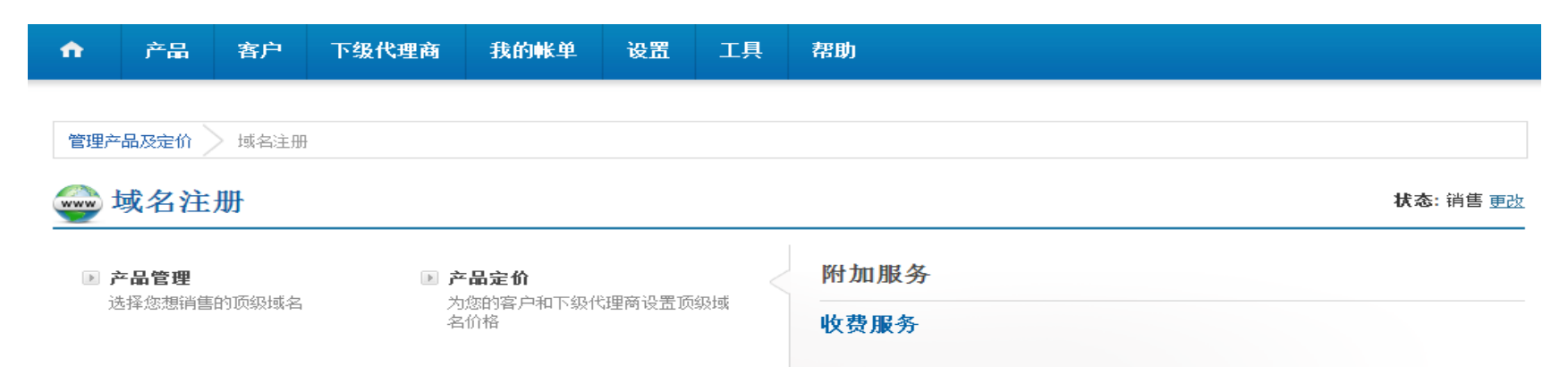

■ 销售优质域名● 启用/禁用优质域名销售

#### 当前促销活动

- V ACCOUNTANT Domain Names
- ← ASIA Domain Names
- √ BID Domain Names
- √ .BIZ Domain Names
- √ BLACK Domain Names
- √ BLUE Domain Names
- √ BR.COM Domain Names
- CLICK Domain Names

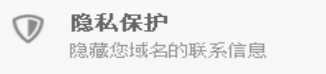

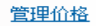

#### 免费服务

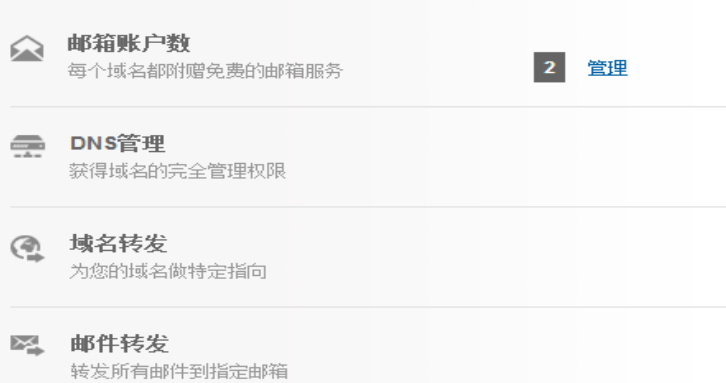

### 进入域名产品定价页面,Resellerclub 所有的域名都在该页面当中, 一目了然

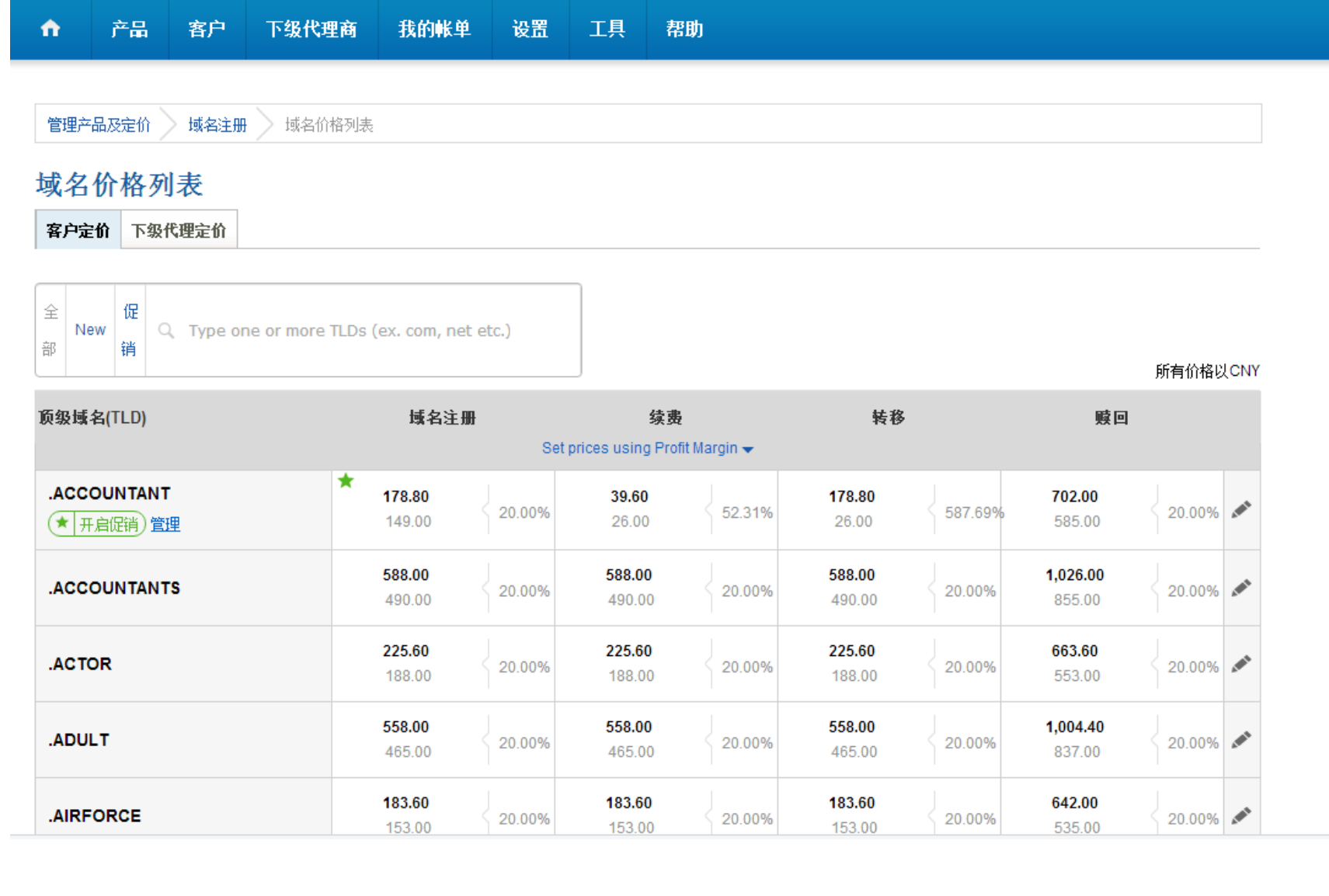

# 画线部分是每个域名的代理商成本价,黑色价格部分是您的售价

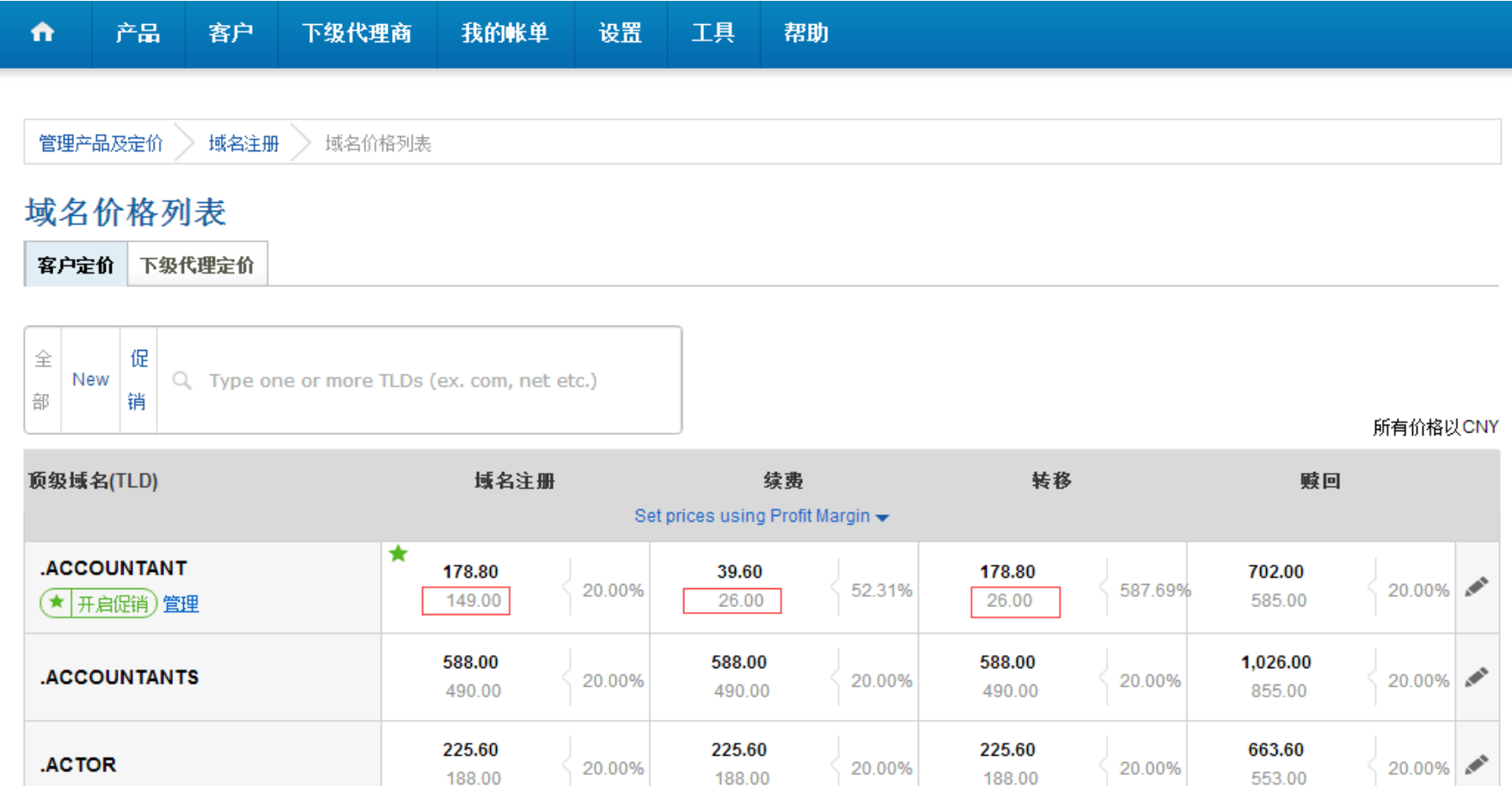

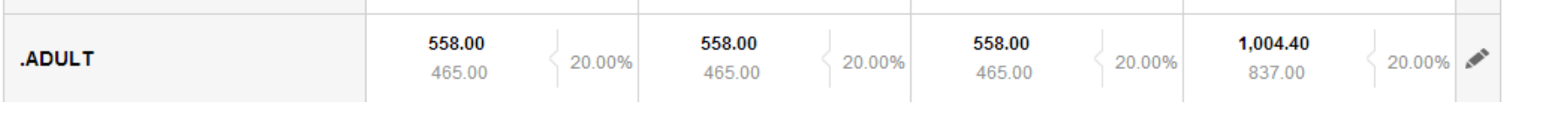

带绿色星标的域名,表示该域名目前正在促销,您可以点击管理对促销售价进行修改。注意:客户促销价格请不要超过障碍价格,否则将 无法按照促销价格注册域名

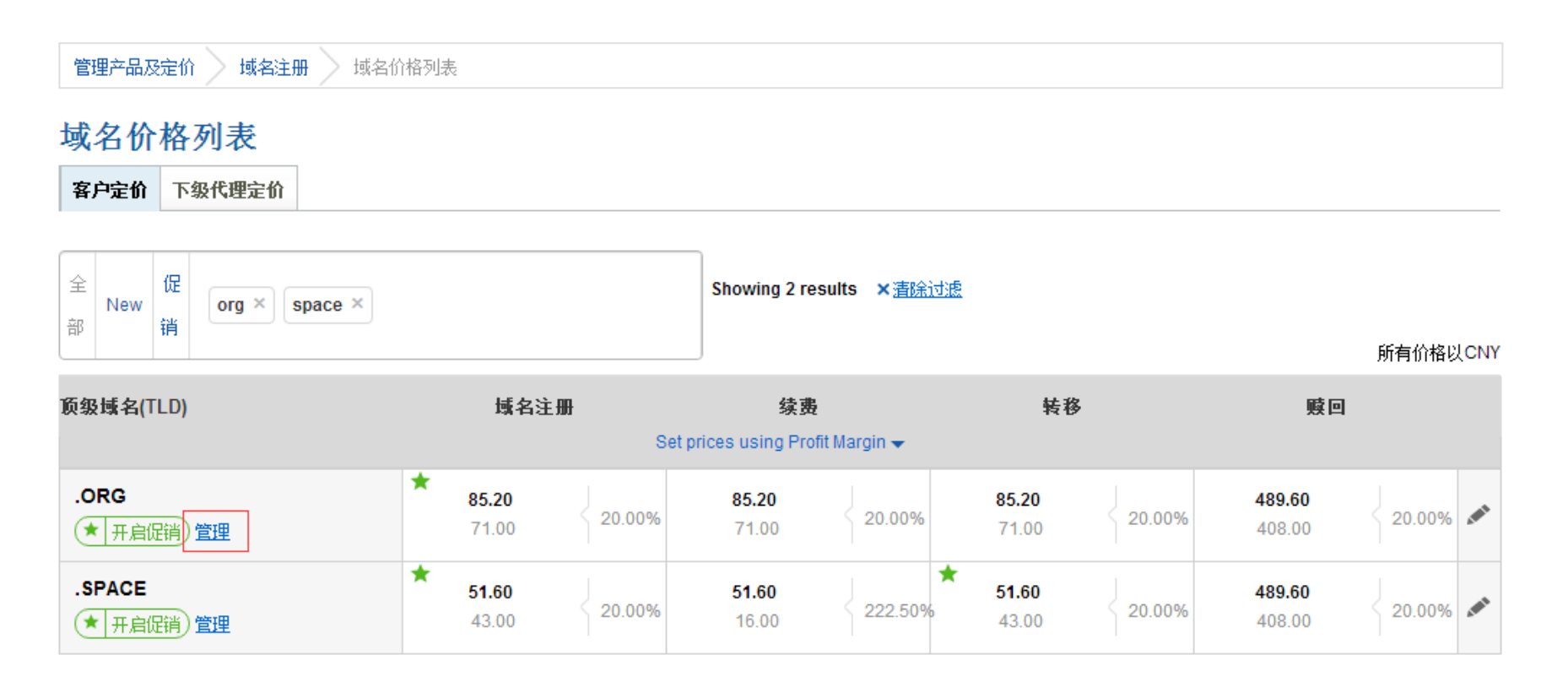

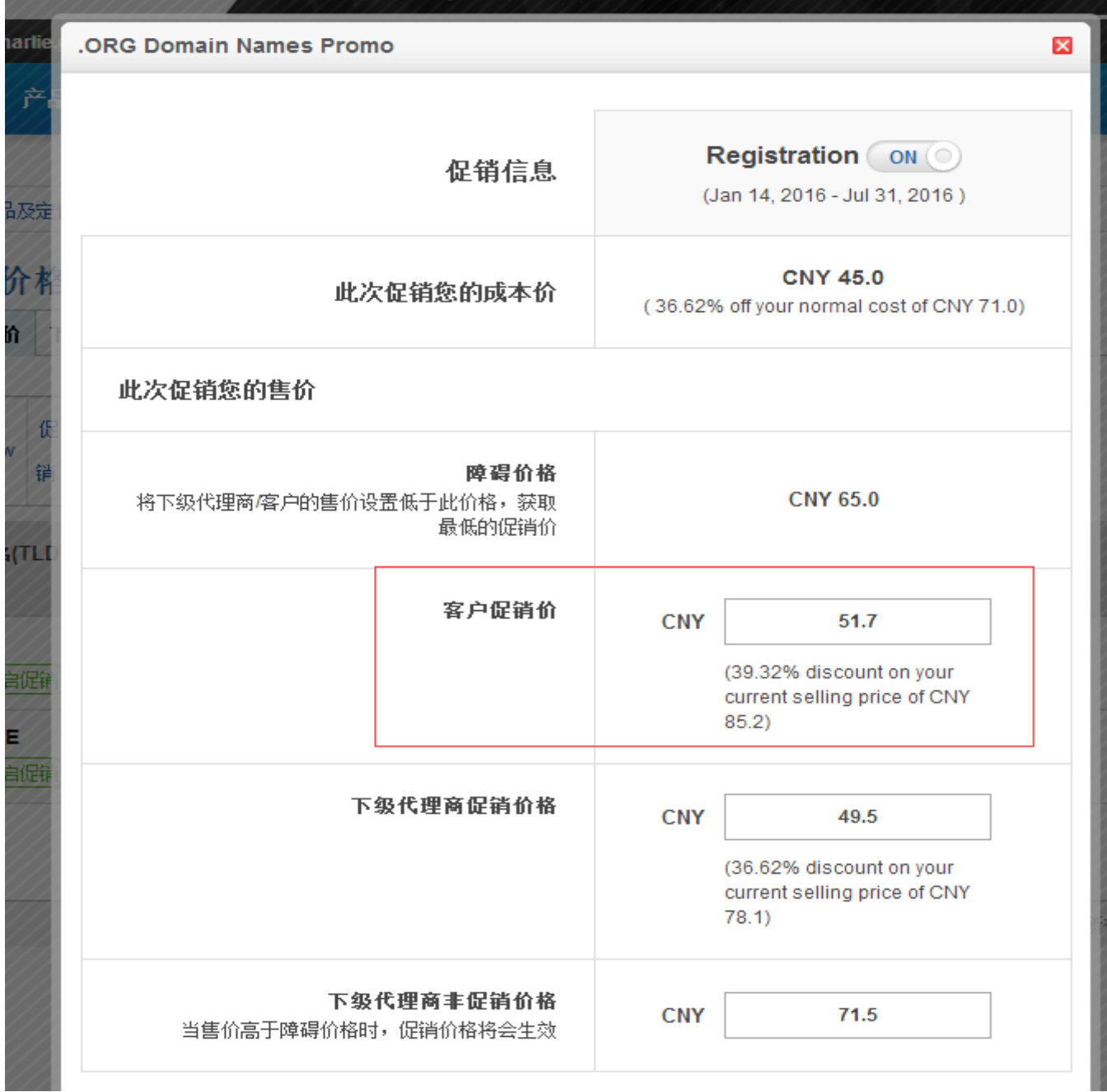

### 域名定价页面还带有搜索功能,您可以在搜索框输入多个域名后缀,如下图

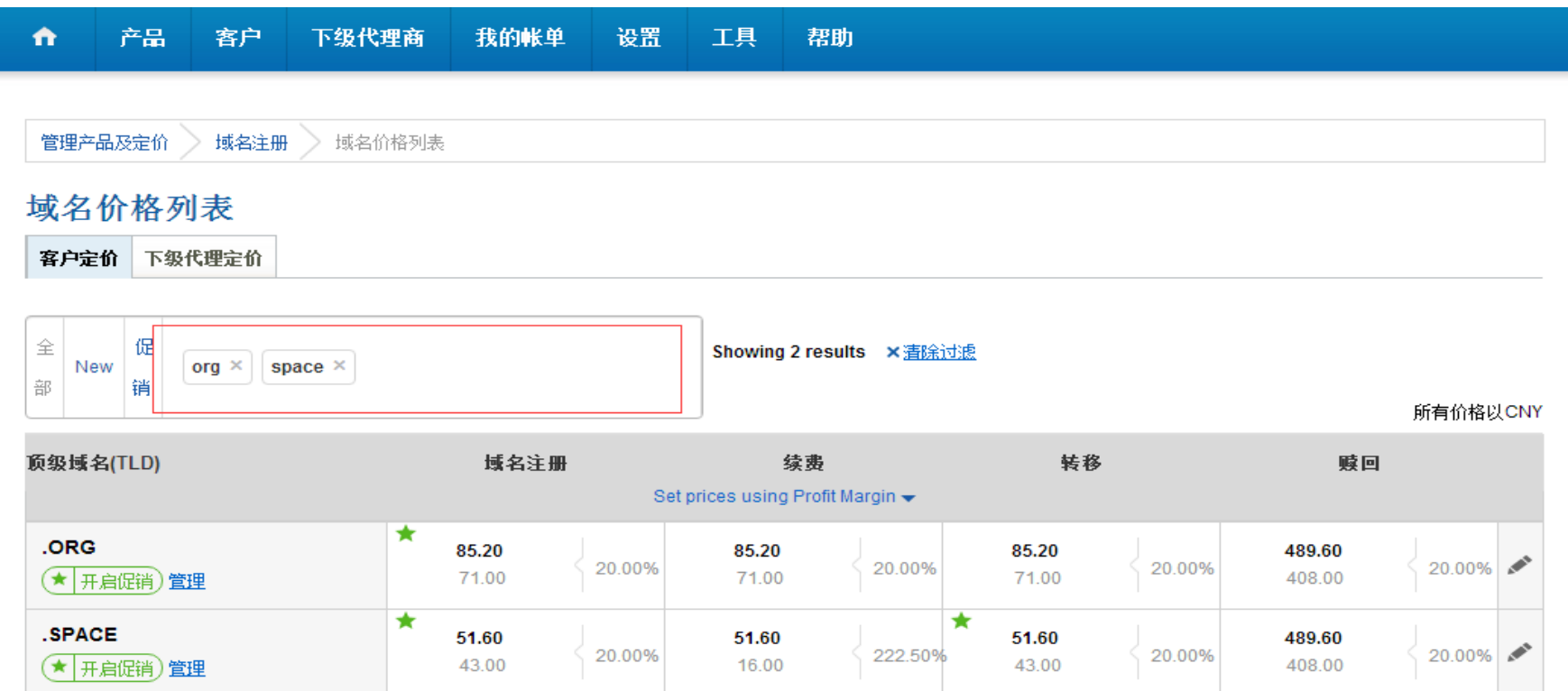

## 点击右边的铅笔按钮(如图示),您可以查看域名的原始成本价,及对非促销域名的售价进行修改

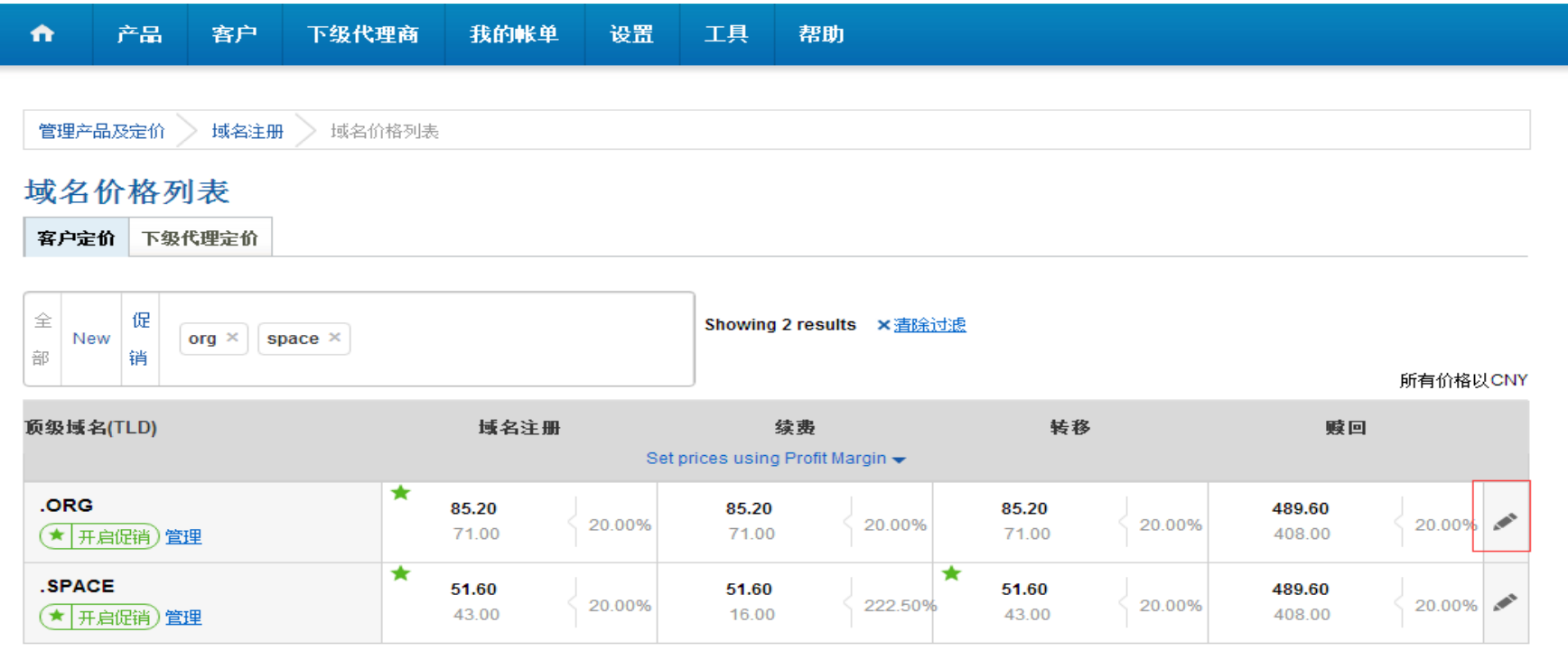

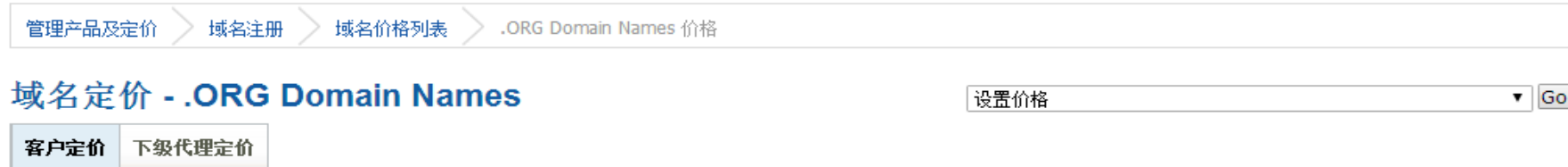

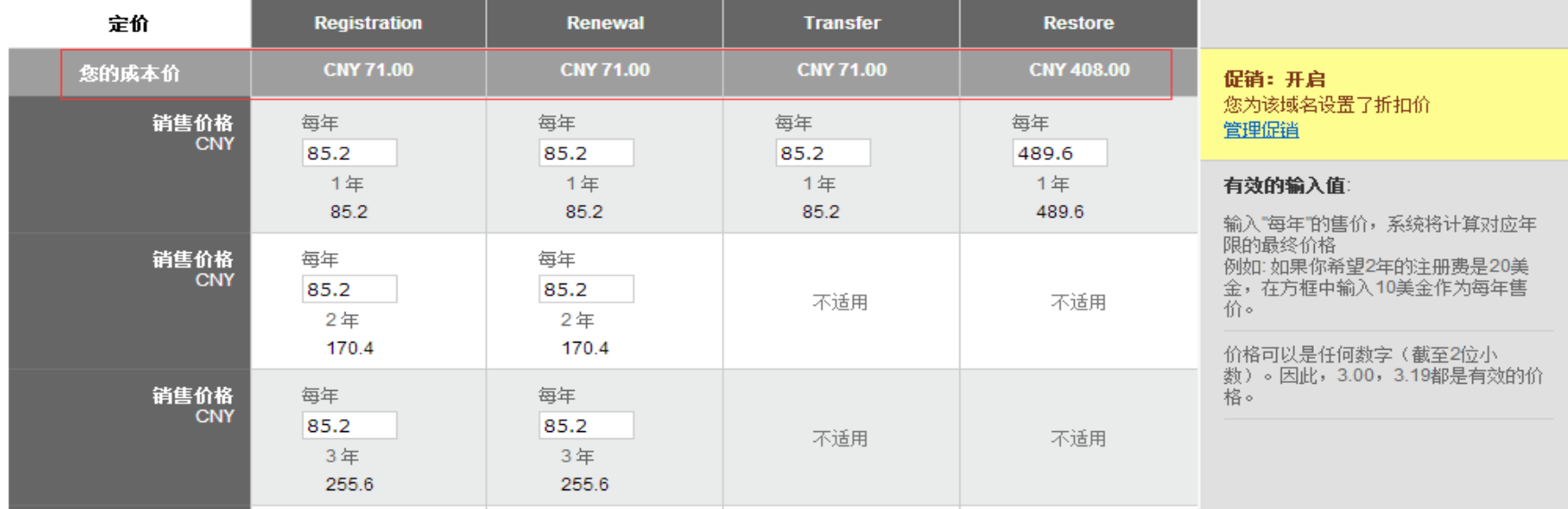

#### 下面我们演示主机产品的管理及定价

点击个人型 Linux 主机

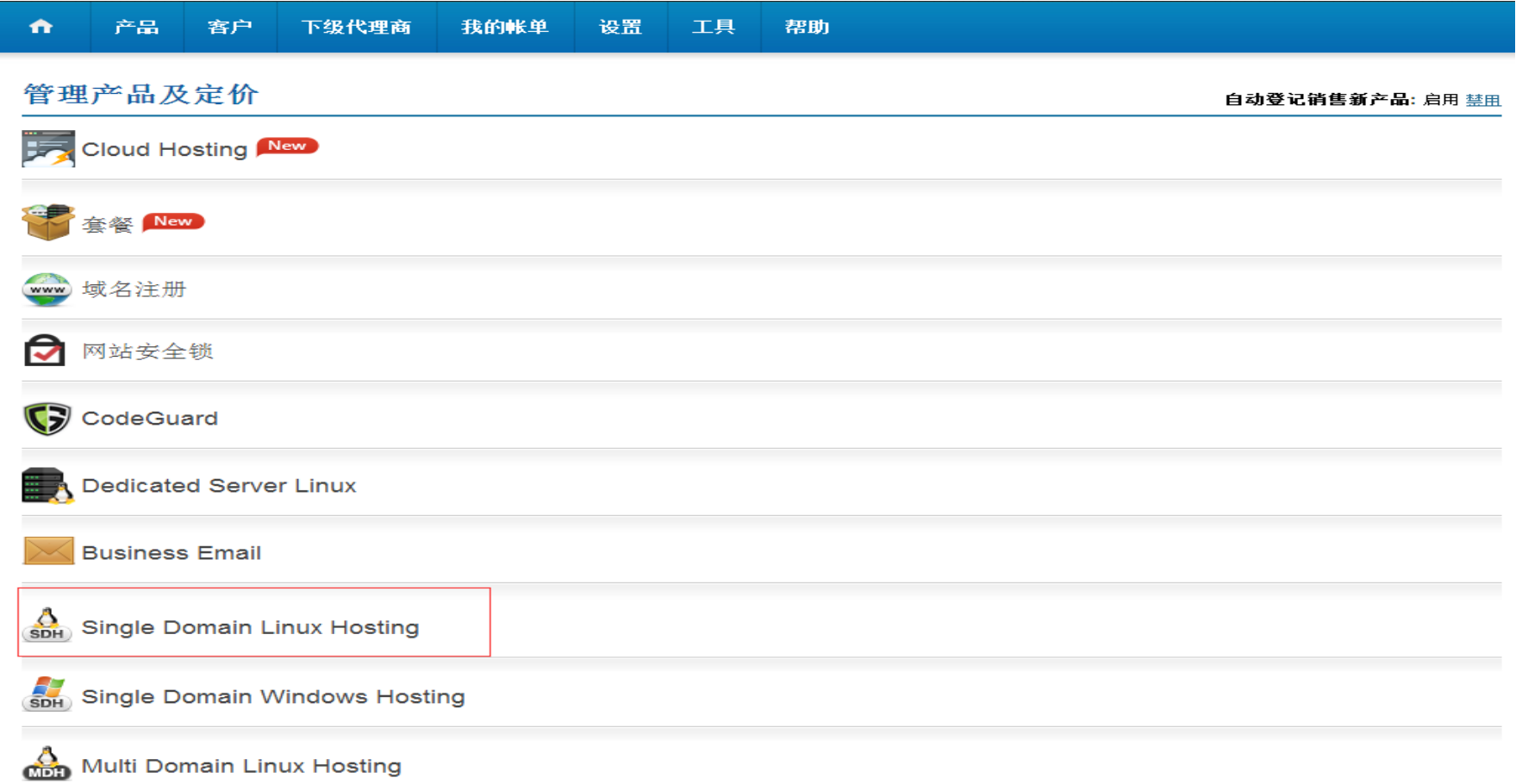

### 进入个人型 Linux 主机页面, 我们选择美国主机, 选择相应的套餐, 点击管理价格

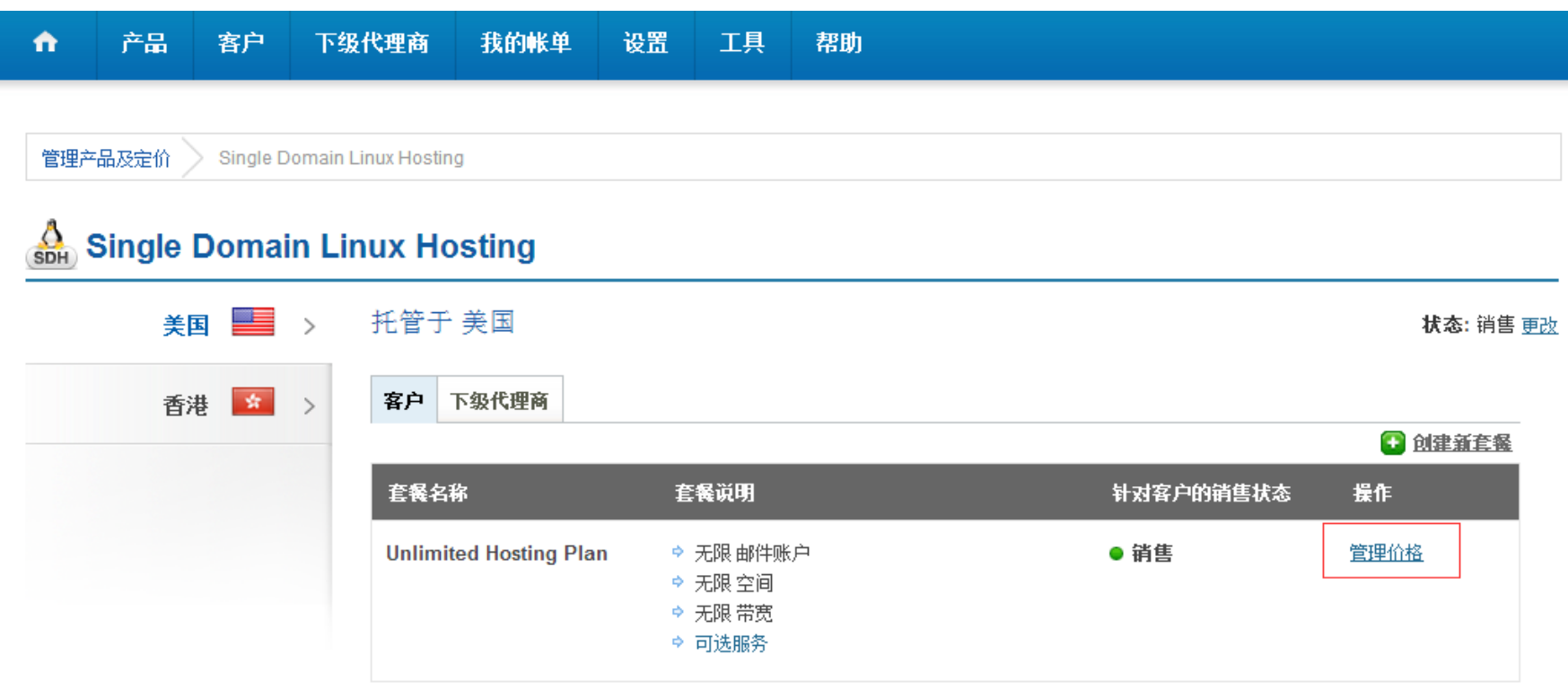

#### 进入管理价格页面,红色方框是您的成本价,在销售价格栏目您可以对售价进行设置

#### 客户定价 - Unlimited Hosting Plan

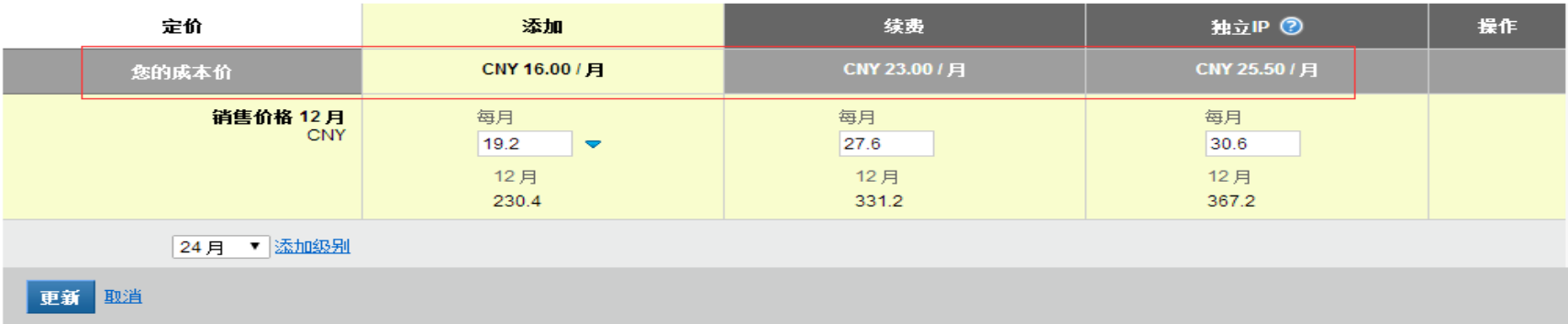